#### **WINGS IN-PROCESSING GUIDE**

 This guide is designed to assist you in completing web-based-processing required of all AFROTC applicants. Read all instructions thoroughly, and follow the stops as established in this guide. Contact [laura.mitch@okstate.edu](mailto:laura.mitch@okstate.edu) with any questions or concerns.

### **PART I**

### **Apply to AFROTC Online**

- 1. Go to [https://wings.holmcenter.com](https://wings.holmcenter.com/)
- 2. Click **Apply for AFROTC**

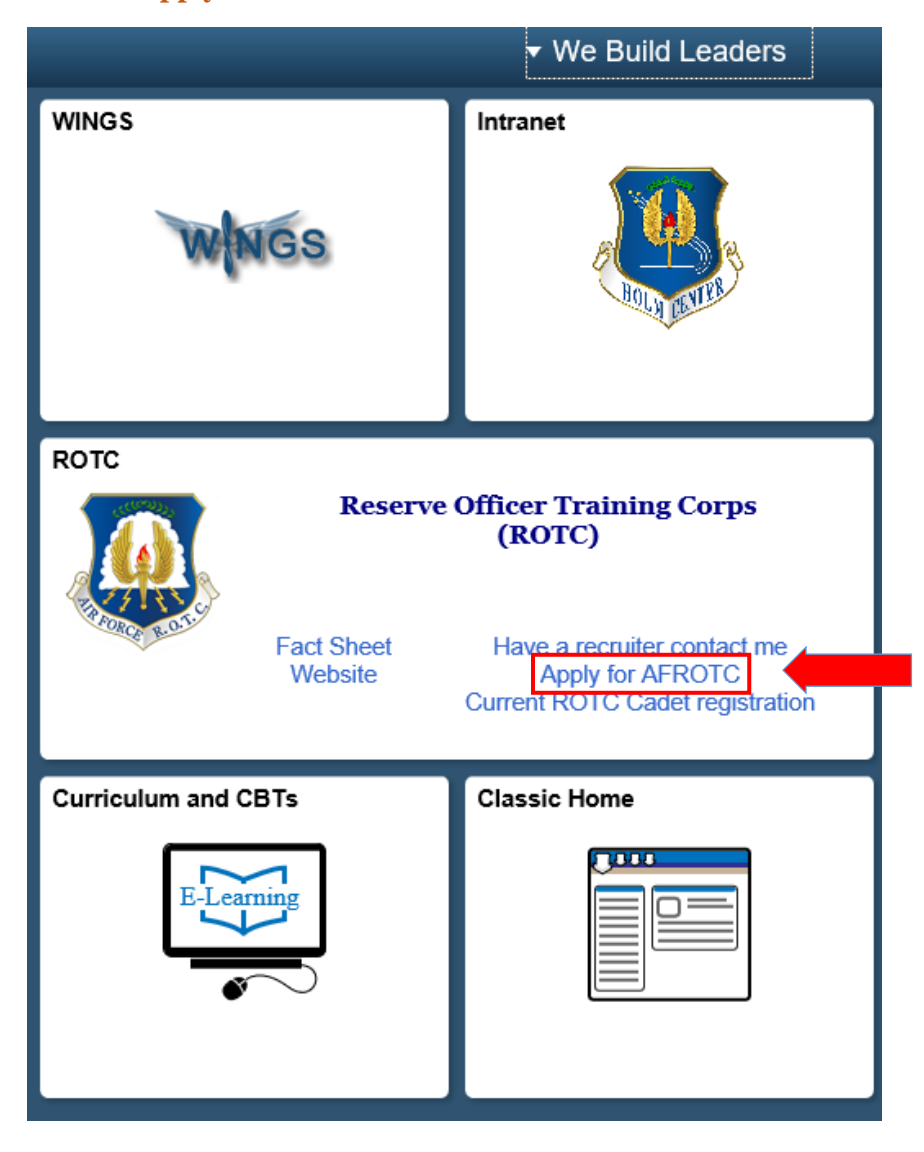

3. You will be directed to the Privacy Act Statement. If you agree with the statement, Click **SUBMIT**.

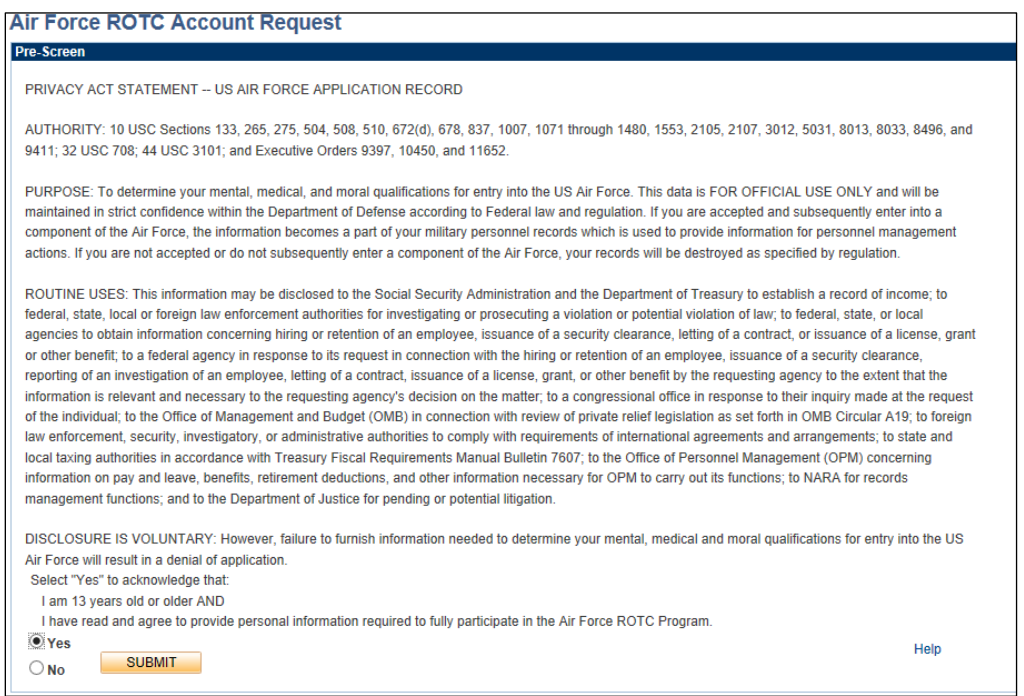

4. To create your account, you must enter your OSU email address. This email address will also be used as your username. Create a password in accordance with the minimum requirements identified. Select a security Question and provide your response. Click **SUBMIT**.

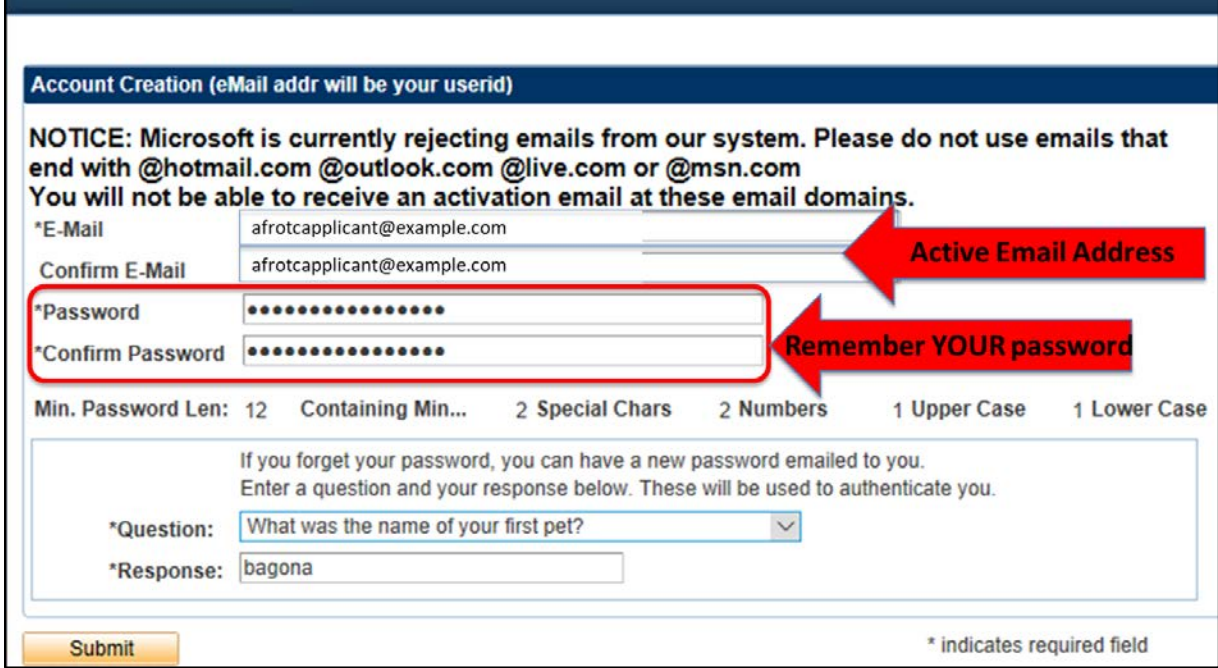

 $\blacktriangle$ 

5. An Activation Code will be sent to the email address that you provided (OSU email).

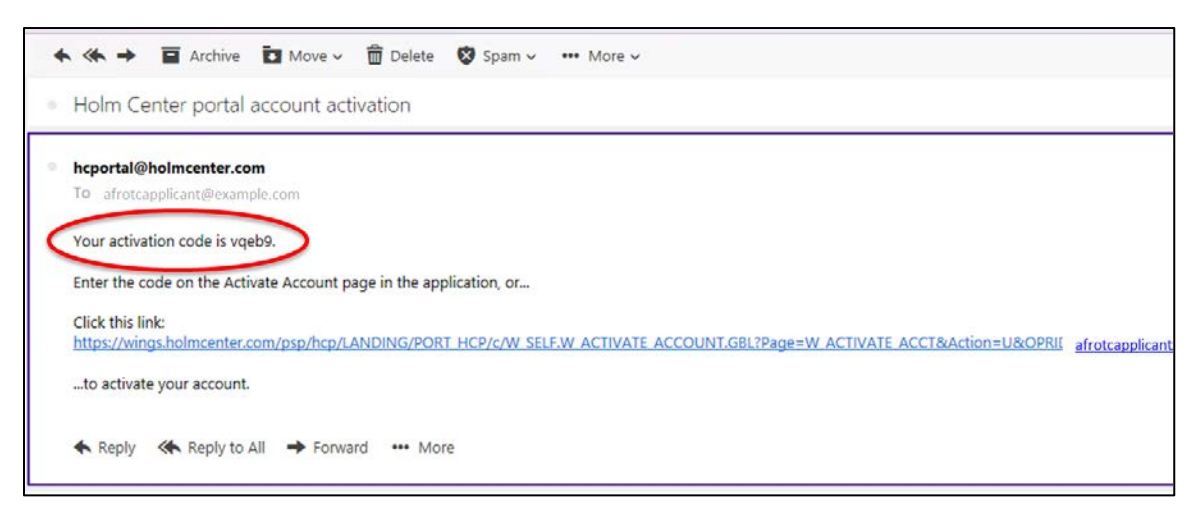

6. Retrieve your activation code from your email. Click the link in that same email to take you to the "account activation" page. Type the activation code into the "Activation Code" field and **SUBMIT**.

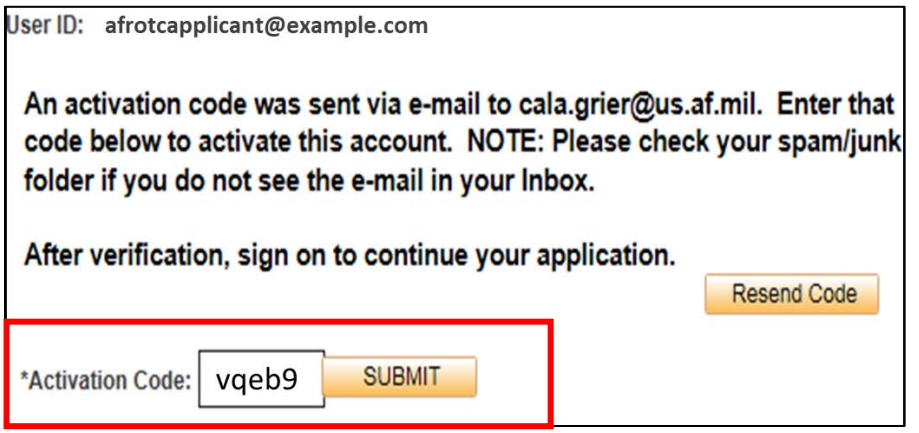

7. **Landing Portal.** After you create the account, you will be directed to the WINGS Portal. Use your login User ID (email) and Password you used to create your WINGS account.

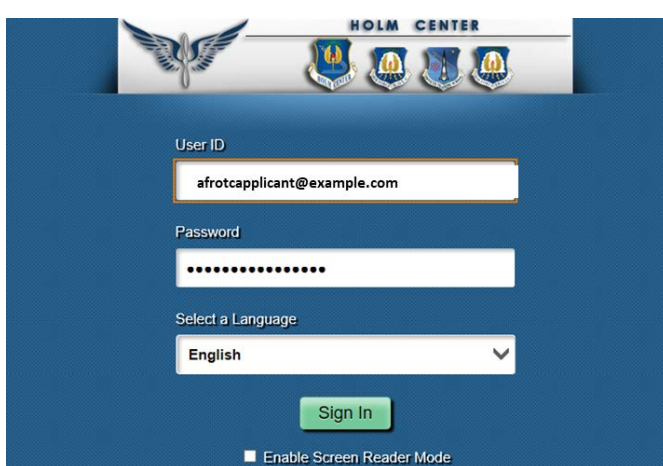

8. One you're logged-in, click on the **ROTC Applicant (Prospect)** tile.

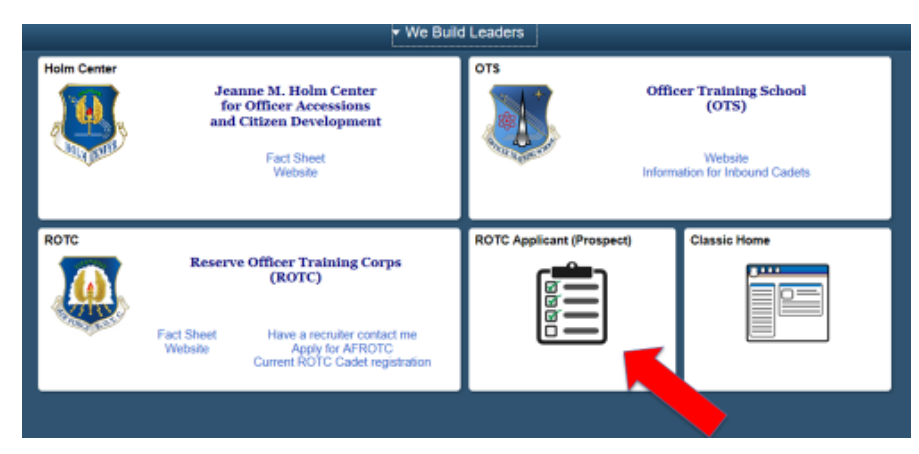

9. **My To Do List.** Click **My Profile** on the left hand side to get started on your to-do list!

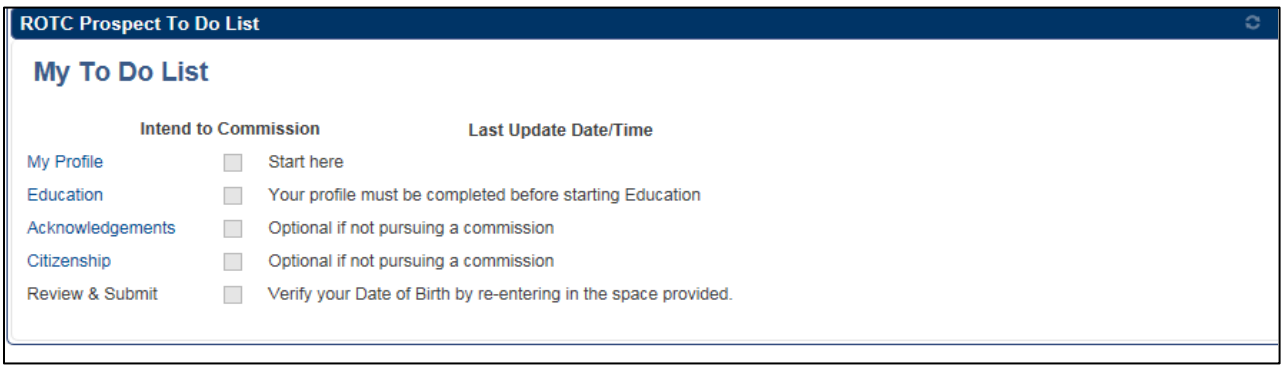

10. **My Profile.** Complete all fields and answer YES or NO to Intend to Commission. Click **APPLY** to Save. Click **OK** to Save & Close.

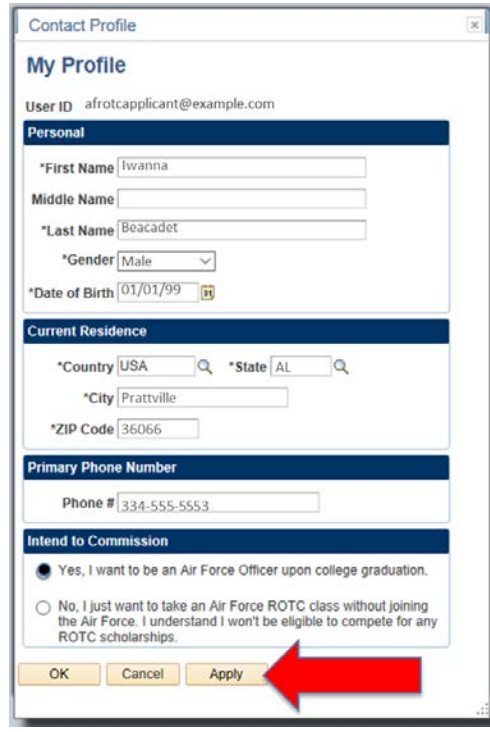

11. **Education.** Answer all questions. You must answer whether your mother or father has a bachelor's degree.

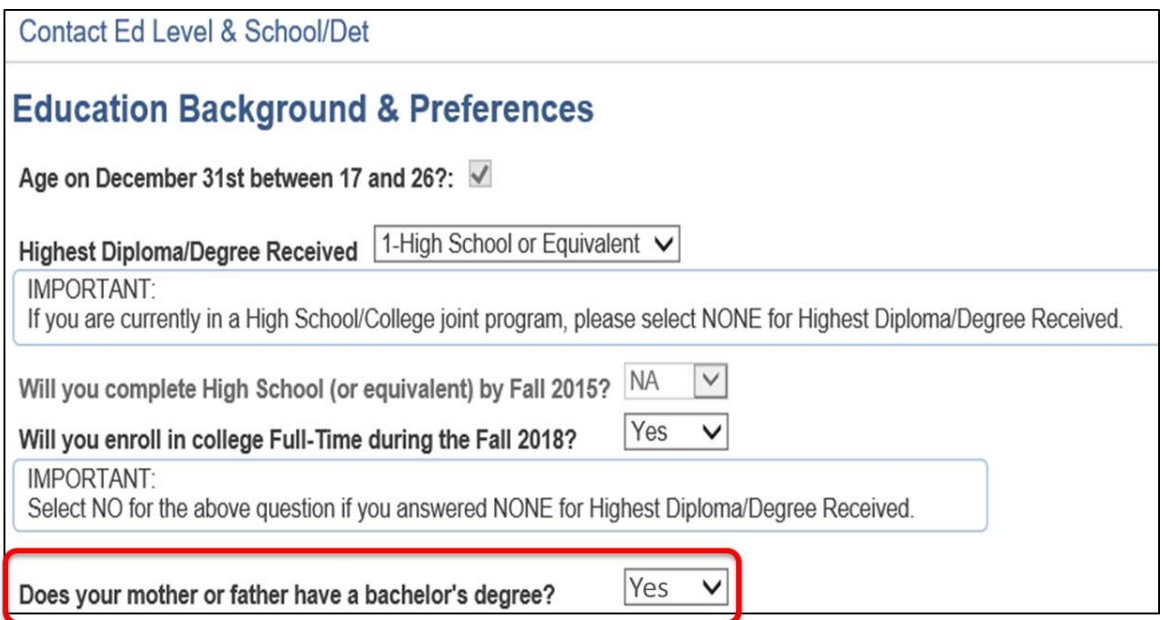

Select Oklahoma from the dropdown menu, then select OSU**.** Click **UPDATE SELECTION** and **SAVE**.

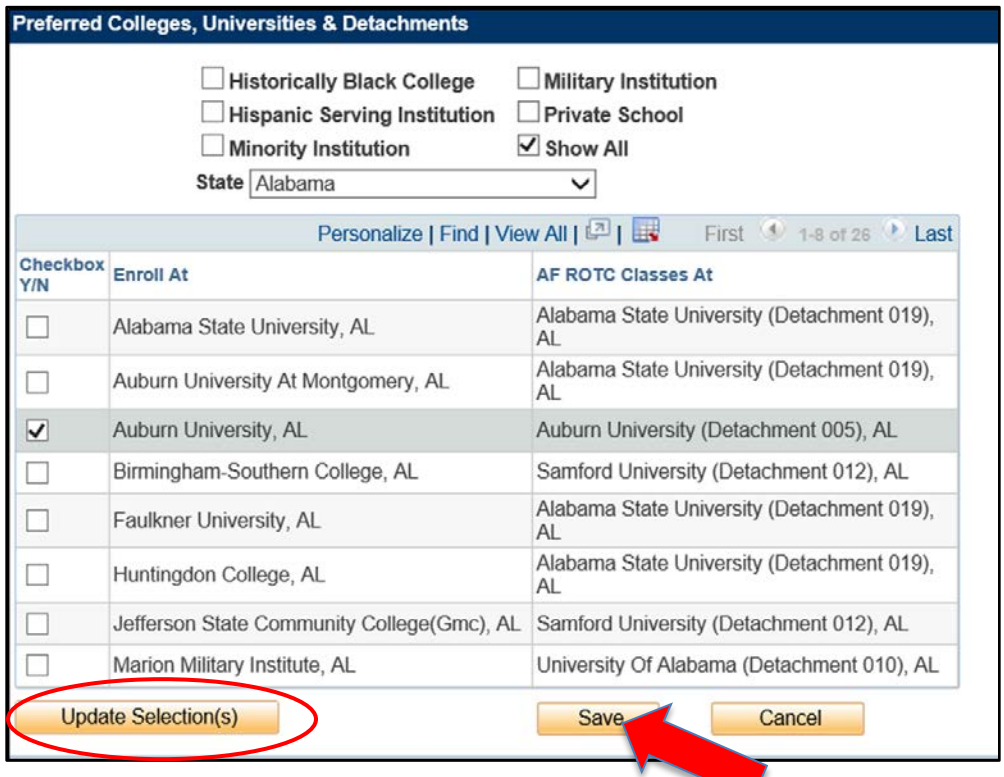

12. **Acknowledgements.** Read and answer all questions. Once complete, Click **SAVE & CLOSE**.

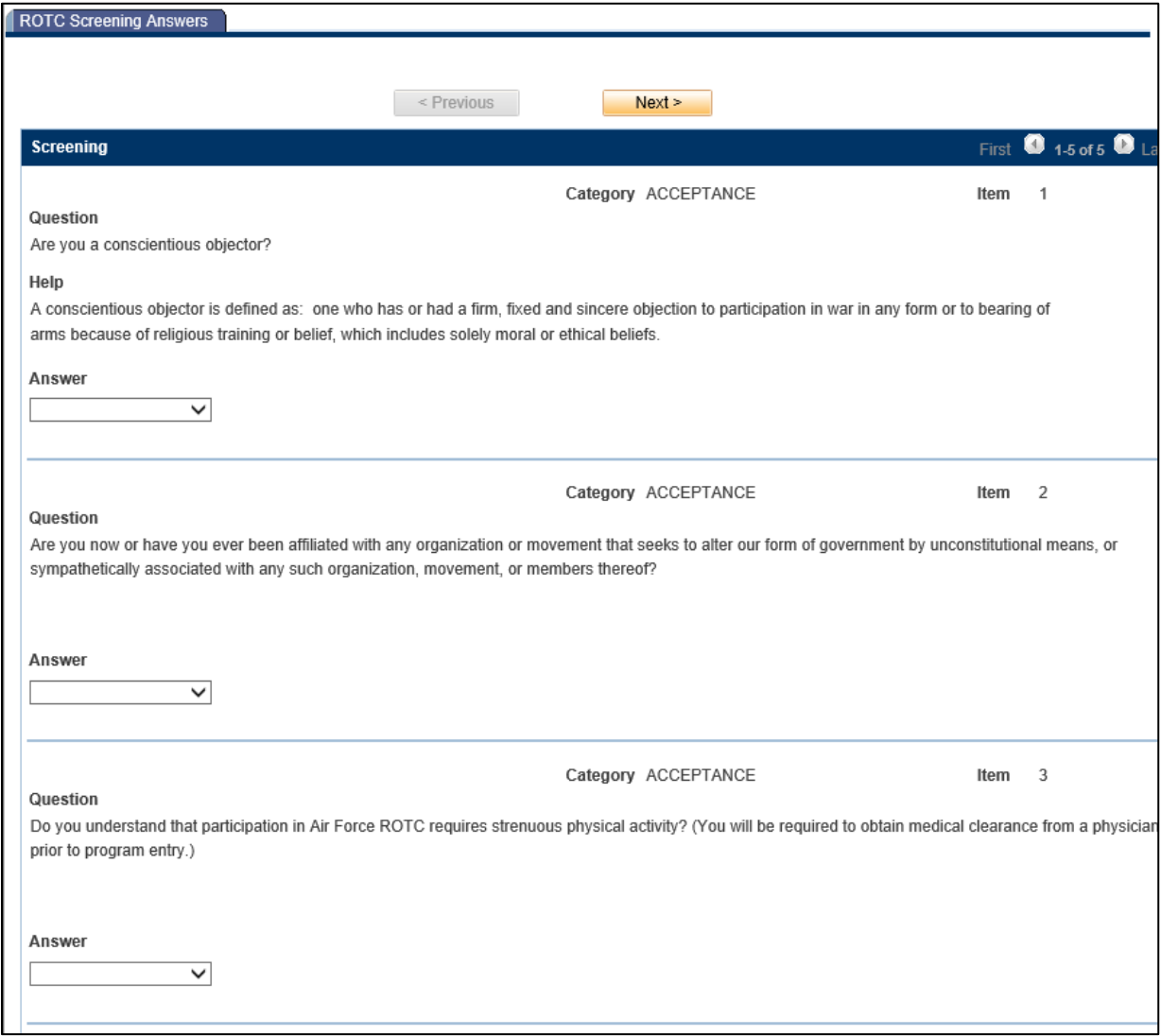

If you answer an uncommon response and attempt to go to Next Page, you will be required to provide an explanation for the acknowledgement. Click **OK**.

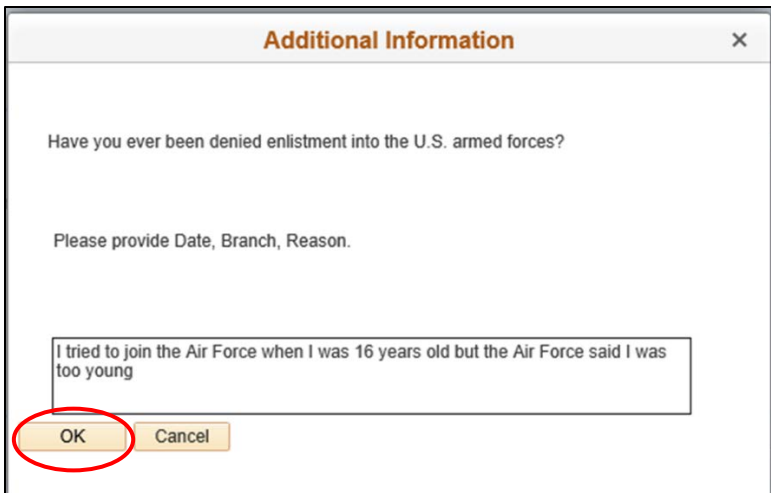

Once all questions have been answered, and all additional information provided, click **SAVE & CLOSE**.

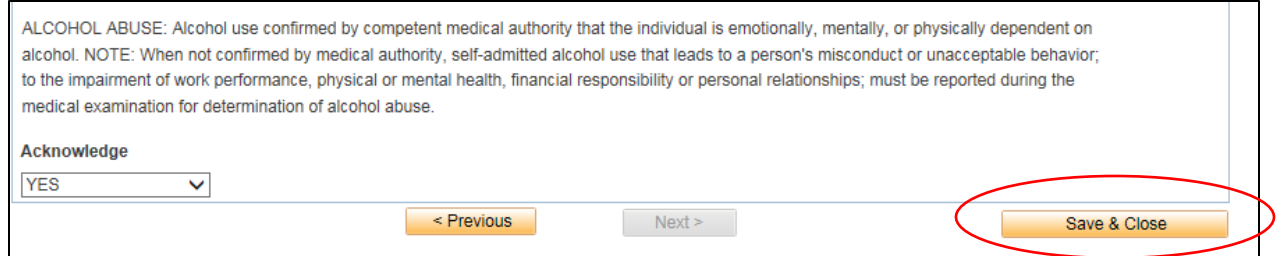

13. **Citizenship.** Select the applicable form of citizenship. Input social security number. Click **OK**.

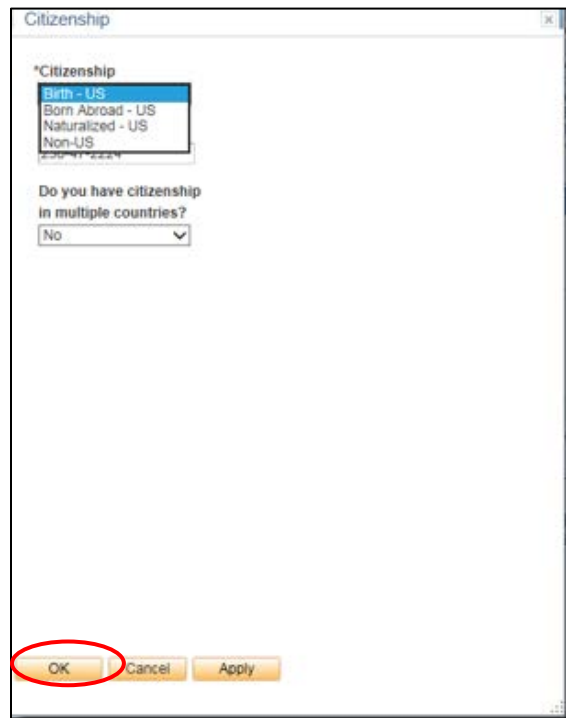

14. **Review and Submit.** Make sure all information is correct. You will be required to input your Date of Birth and Social Security number once more.

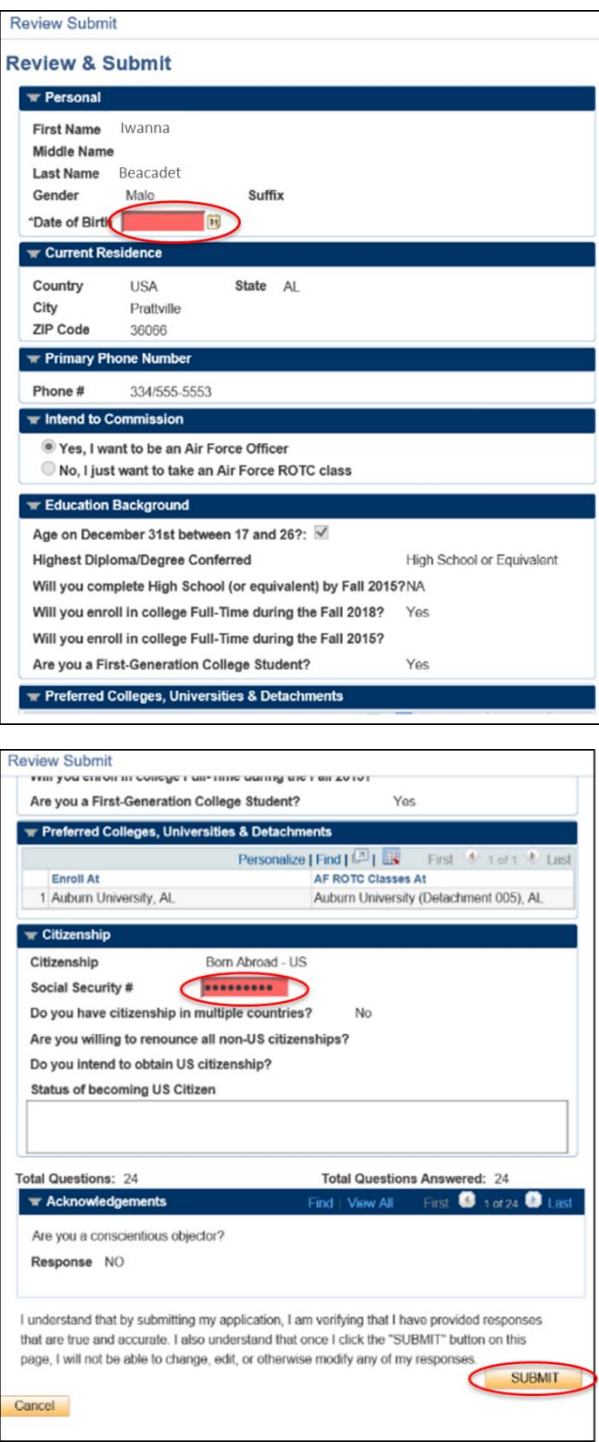

Once completed, click **SUBMIT**.

You will see a pop up message appear to let you know that your online application has been submitted.

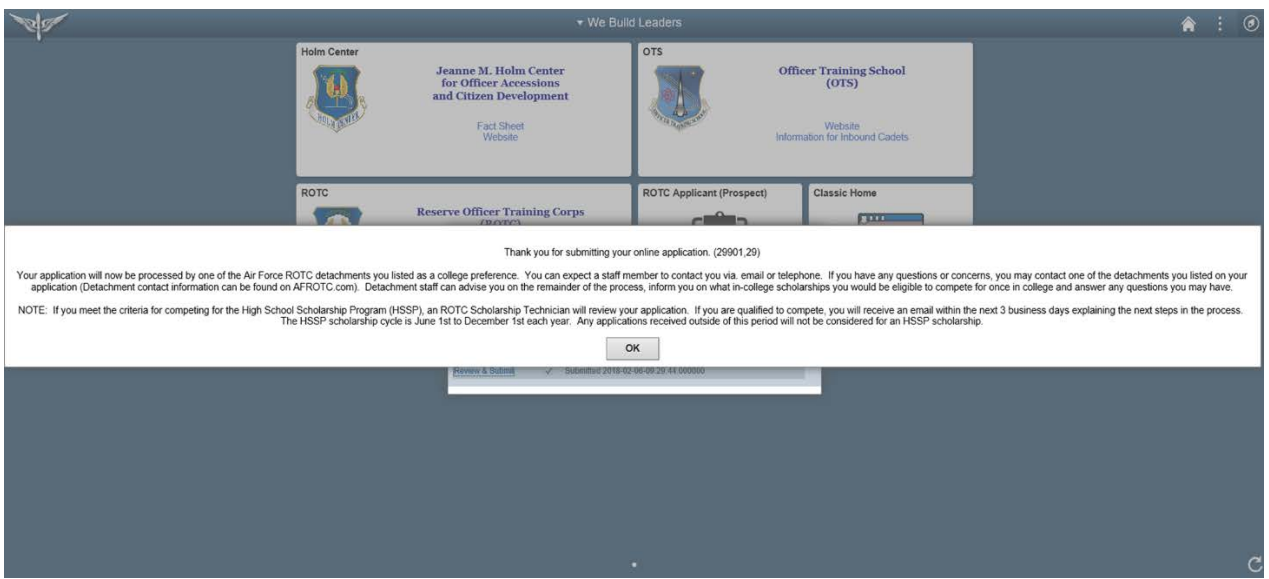

**At this time, detachment cadre will login to WINGS to review applications. Detachment cadre will email you once they've completed review.** *Please check your email frequently, as the detachment will notify you to complete the rest of the application to check for eligibility. Once you've been notified, reference the PART II below to complete your in-processing*

# **PART II**

## **Applicant Action: Completing To Do List #2**

15. Login to WINGS and click on the ROTC Application (To Do List) tile.

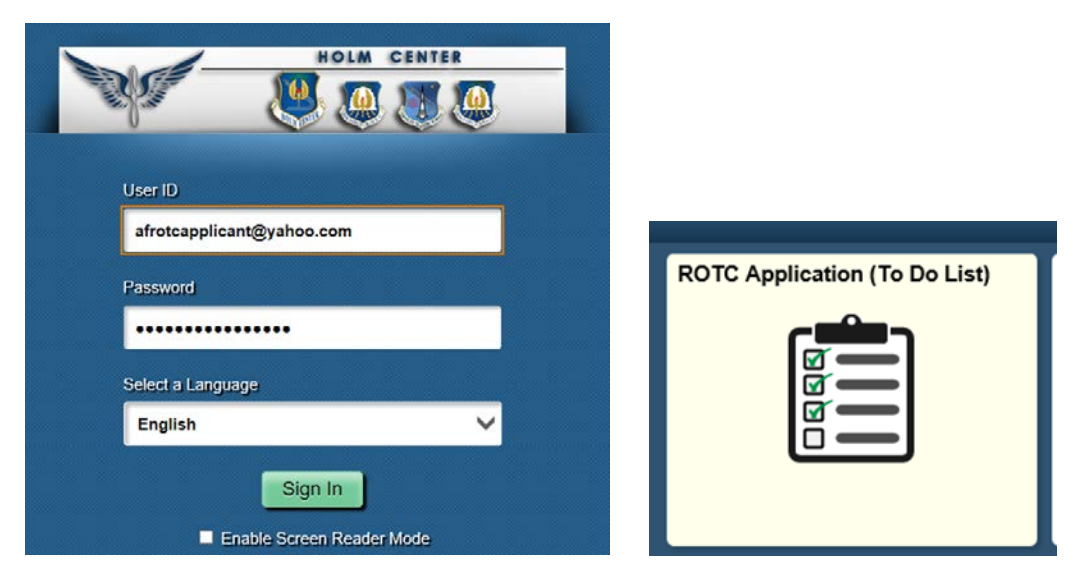

16. Click on each item and complete all fields in the list.

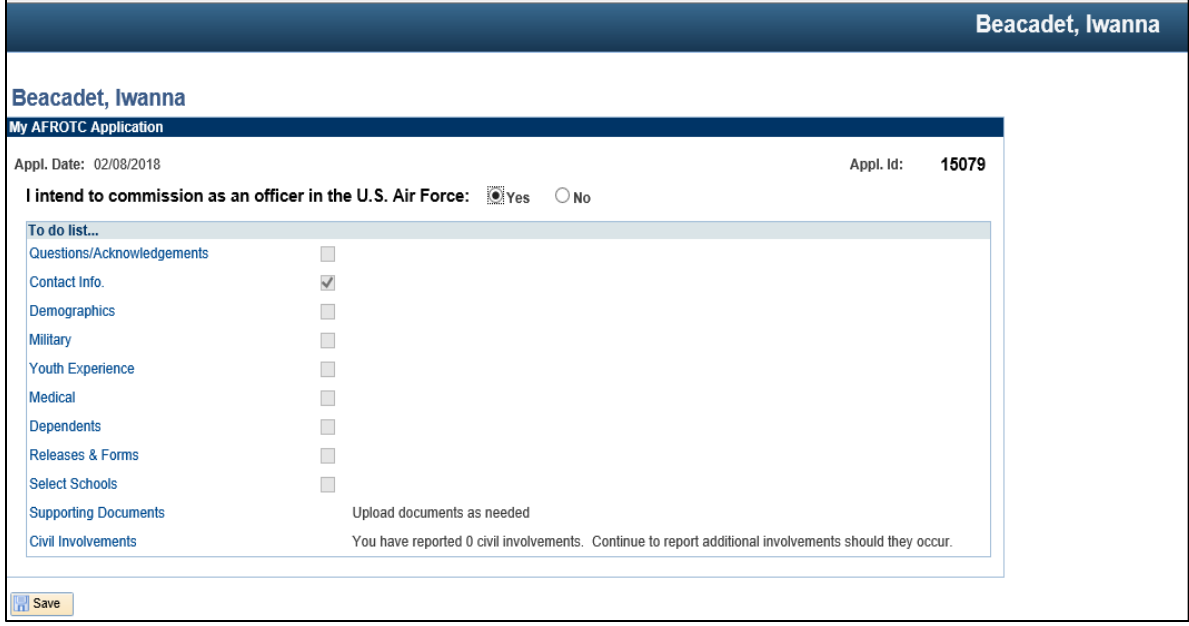

**17. Questions/Acknowledgments.** Answer and acknowledge once more to ensure you have read and understand statements. If you answer an uncommon response, you may be required to add details. Once complete, click **SAVE & CLOSE**.

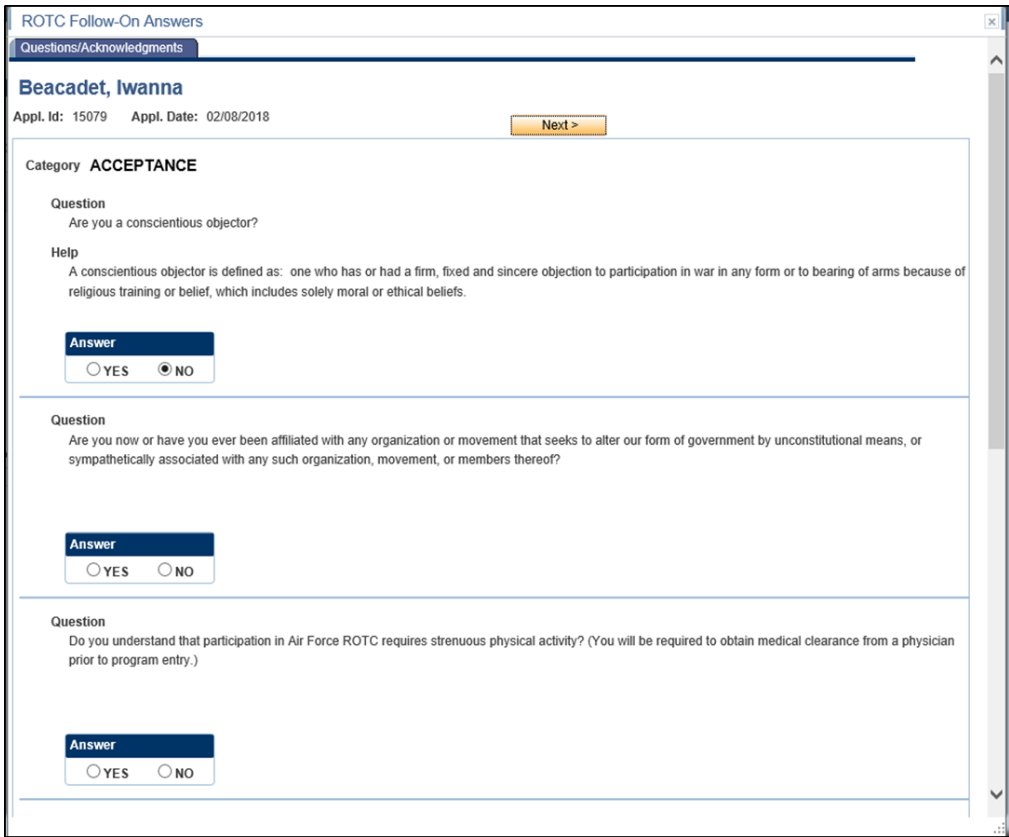

**18. Contact Info.** Add phone number, type of phone, email address registered to your WINGS account (should be OSU email) and home address. Once complete, click **OK**.

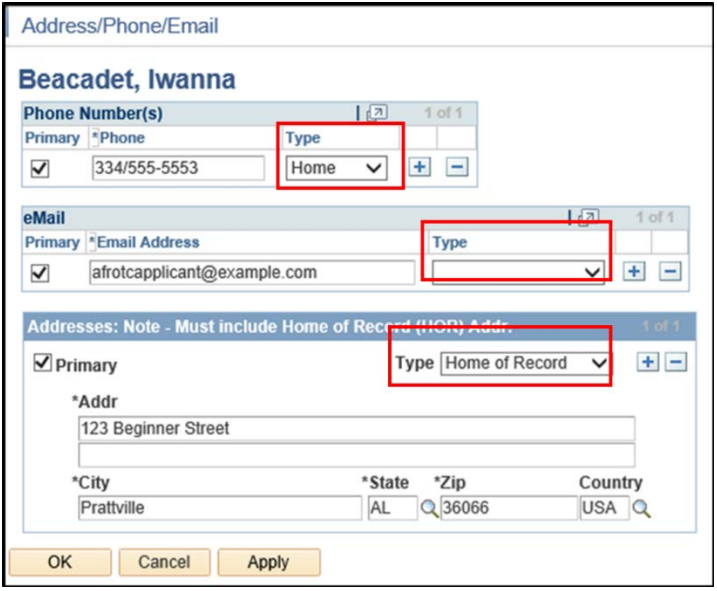

19. **Demographics**. Complete all fields and click **OK**.

<u> 1980 - Johann John Stone, markin fizikar (h. 1980).</u>

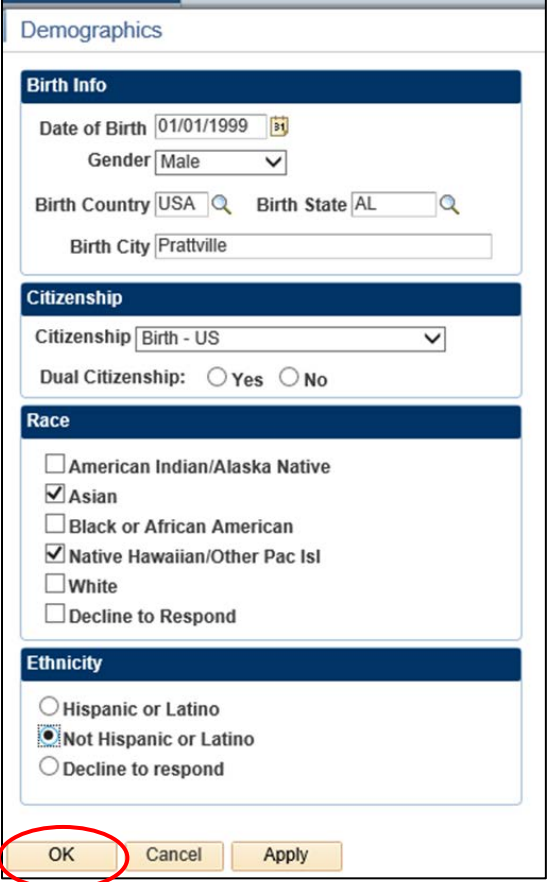

20. **Military**. Answer all fields. Males will require their Selective Service Number.

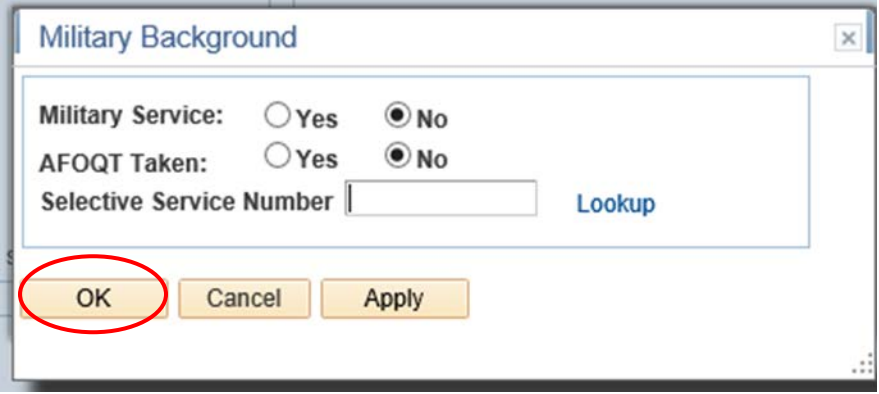

21. **Youth Experience**. Answer all fields and click **OK**.

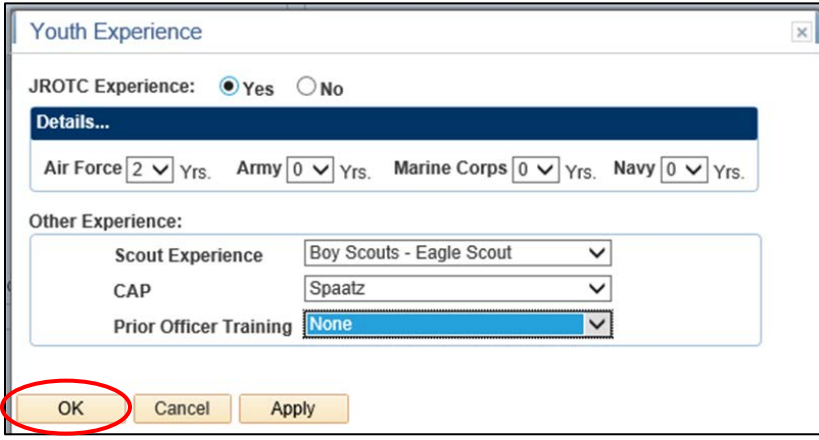

22. **Medical**. Answer, then **SAVE & CLOSE**.

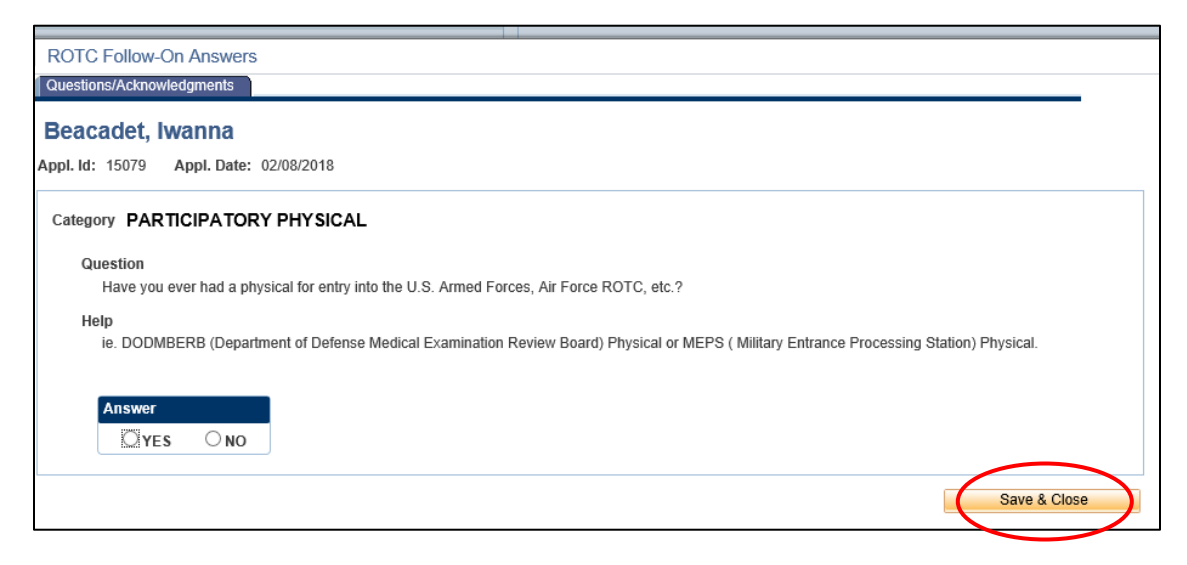

23. **Dependents.** Answer and complete fields. If you have a dependent, you will be required to enter your dependent's contact information and acknowledgement the statements for Dependent/Dependent Care. Click **CONTINUE**.

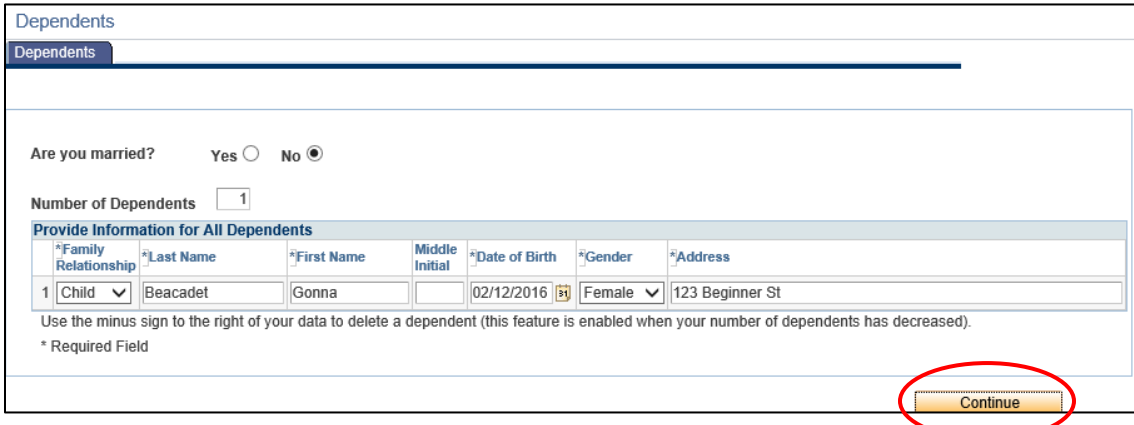

Read and Aknowledge if you understand the statements and click **SAVE**.

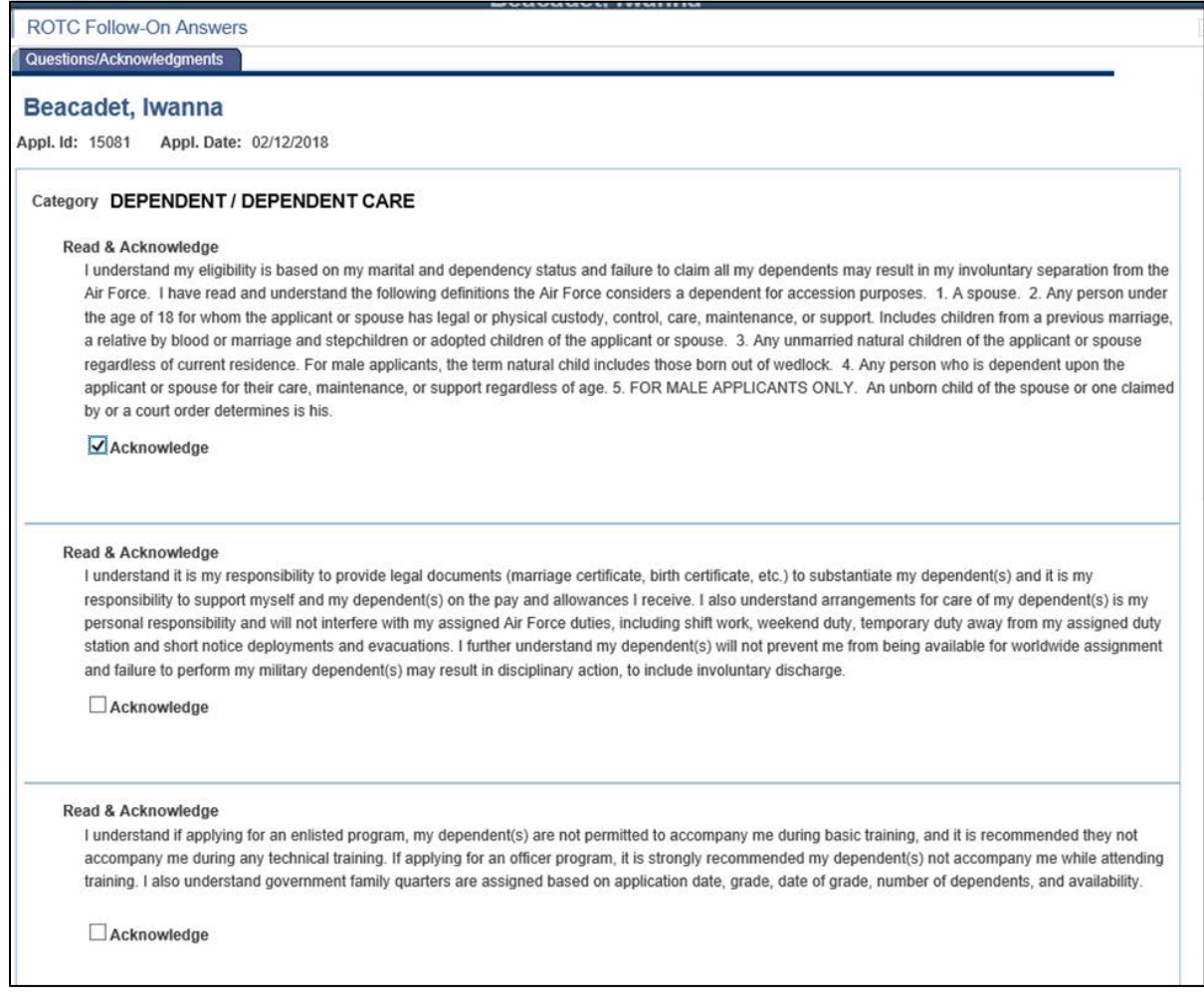

24. **Releases & Forms. Print and complete forms**. Click **Finished Printing**.

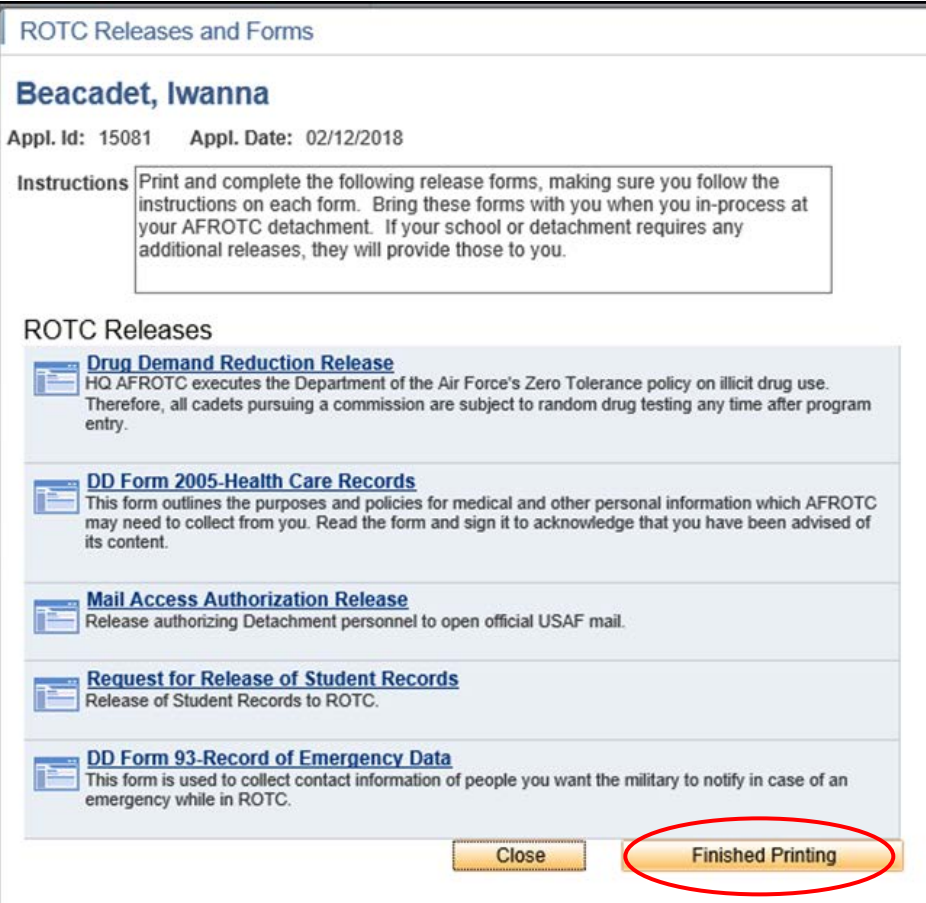

25. Complete forms and **upload required documents**. Once documents are uploaded, File Status will show Pending. Click **SAVE & CLOSE**.

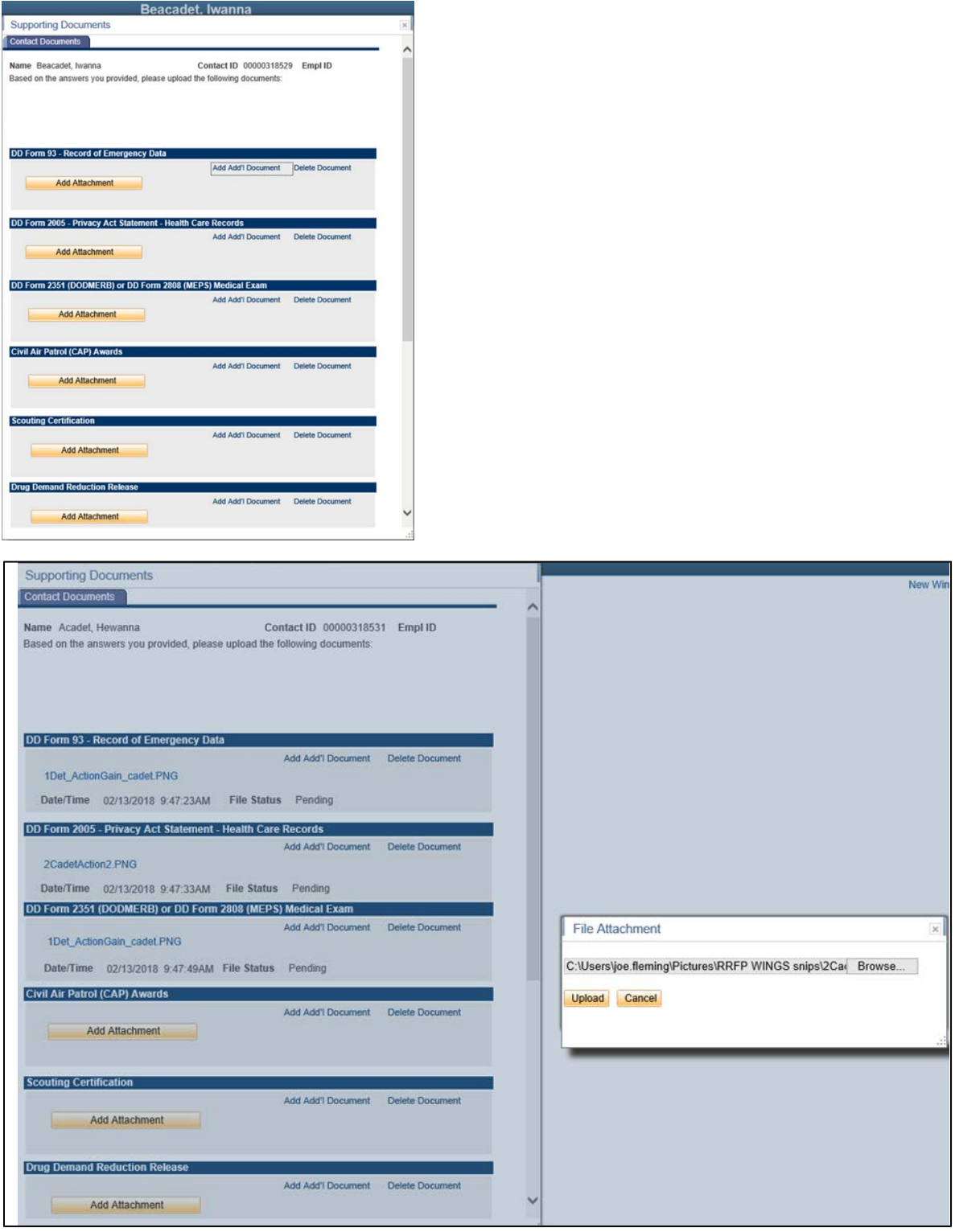

26. **Select Schools.** Select Oklahoma State University (Detachment 670)

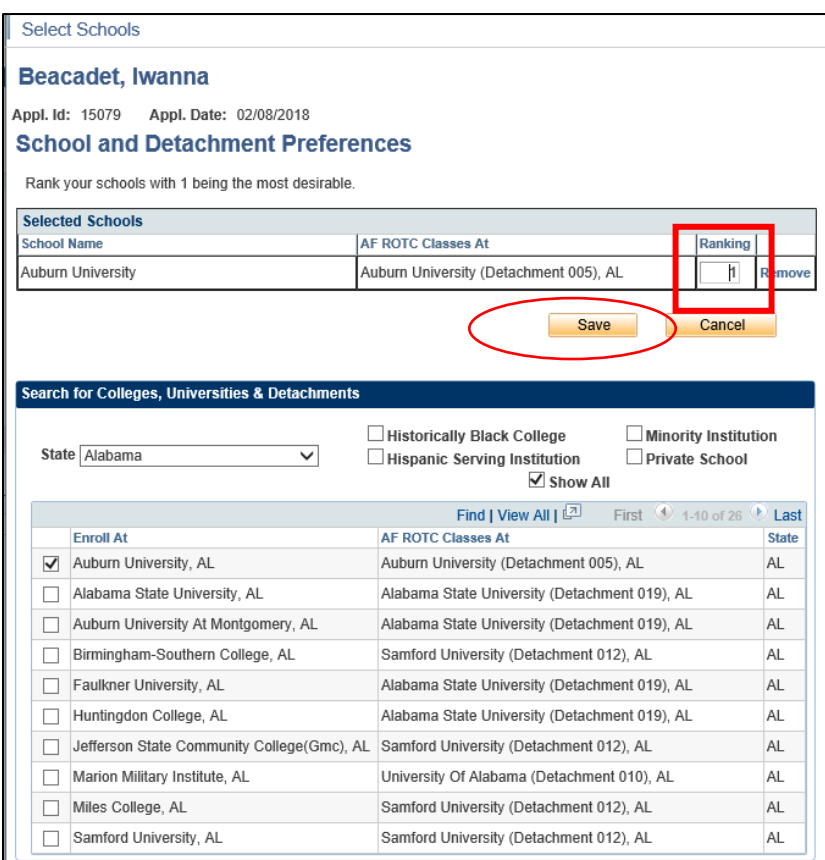

27. **Supporting Documents.** Upload documents. Click **SAVE & CLOSE**.

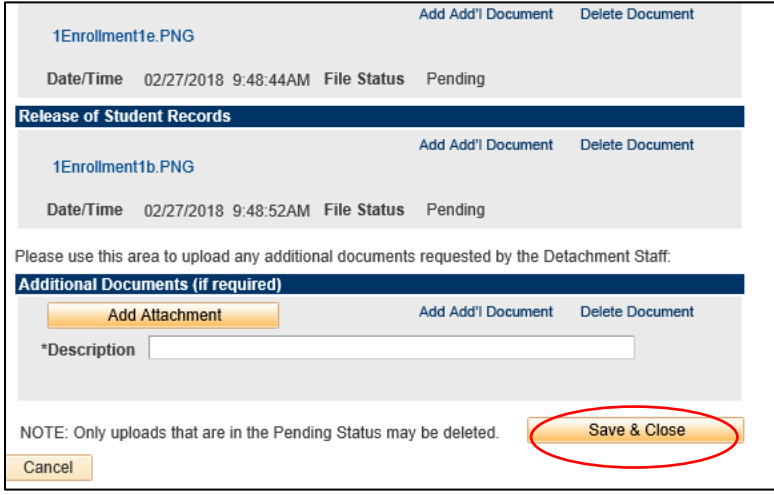

28. **Civil Involvements**. Read text thoroughly to understand what is considered a Civil Involvement. Click Add an Involvement(s) if you have any to report.

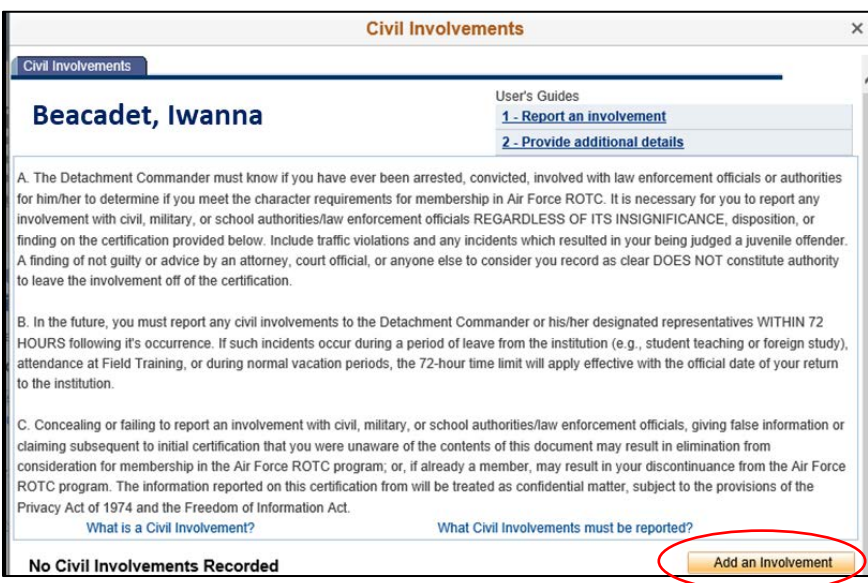

Provide details of civil involvement. Click **SAVE & CLOSE**.

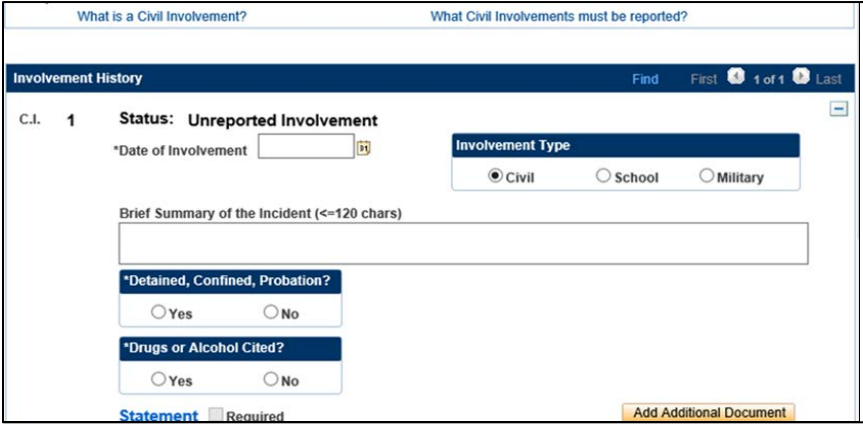

29. Once you have **check marks on all items**, the detachment will review entire application

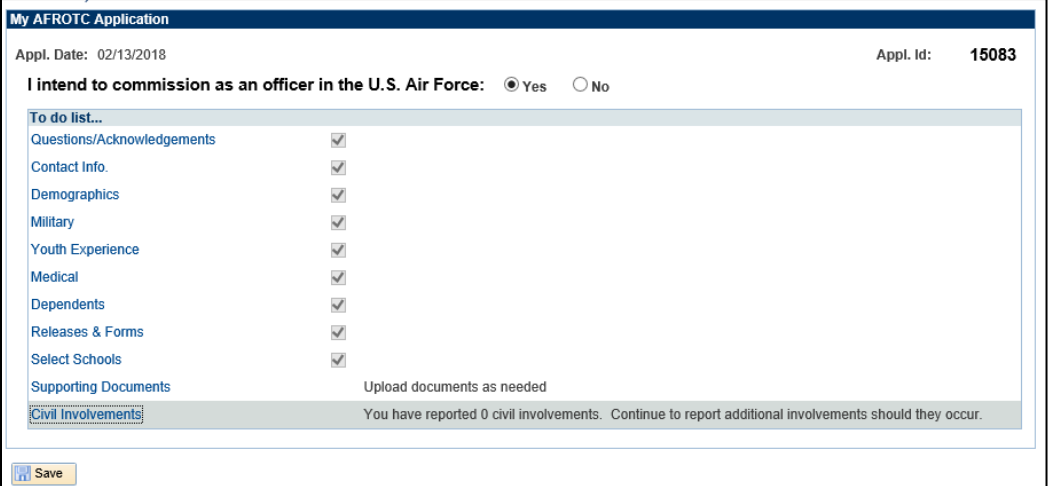

*Bring all original, hardcopy documents from PART II Step 10 (Release & Forms) to New Student Orientation with you, as well as the all applicable documents identified on the "Required Documents" attachment of the original email!*

Contact [laura.mitch@okstate.edu](mailto:laura.mitch@okstate.edu) with any questions!

**We look forward to meeting you in August!**